## iOS ANVÄNDARGUIDE

### Step 1

FI: Sovelluksen asentaminen iPhoneen, avaa App Store, iPhonen aloitussivulta ENG: Install app for your iPhone, open App Store from iPhone's start page SE: För att installera en app på iPhone öppnar du

App Store.

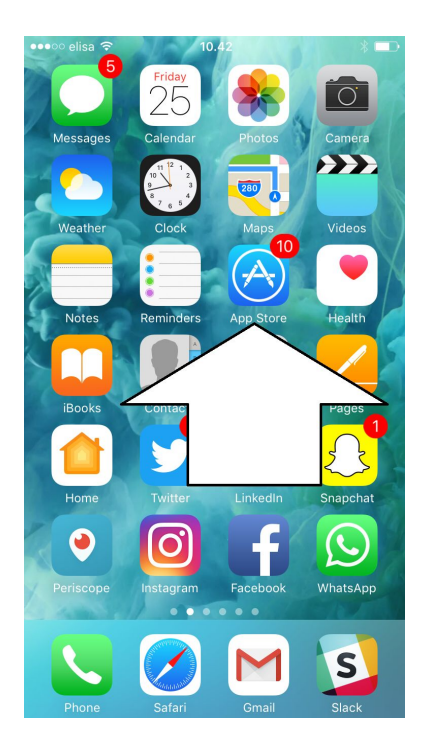

FI:Jos sinulla ei ole vielä iCloud tunnuksia määritä ne ja hyväksy Applen käyttöehdot

ENG: If you do not yet have iCloud user, register for one and accept Apple terms and conditions.

SE: Om du inte har iCloud-konto kan du registrera dig och acceptera Apples användarvillkor.

### Step 2

FI: Kun Appstore aukeaa, HAE movenium hakusanalla sovellus: ENG: When App Store opens, search for movenium app, press search button

SE: När App Store öppnas, sök efter Movenium eller Visma Entry.

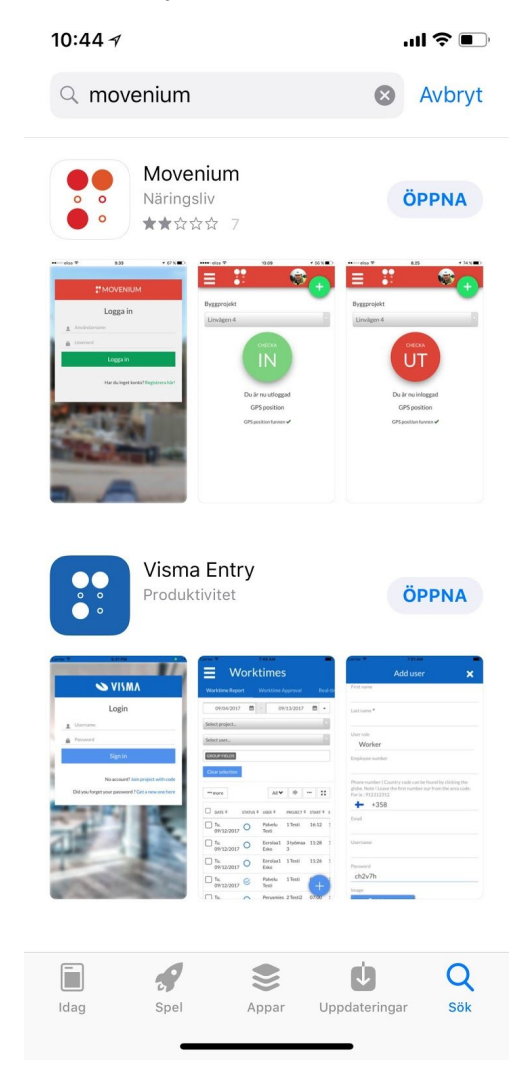

### Step 3

FI: Kun näet Movenium sovelluksen klikkaa ASENNA nappia ja sovellus alkaa asentamaan itseään. ENG: When you see Movenium app click download button.

SE: När du ser Movenium-programmet klickar du på HÄMTA-knappen och programmet börjar installera sig själv.

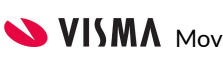

## iOS ANVÄNDARGUIDE

#### Step 4

FI: Klikkaa AVAA nappia ja sovellus aukeaa ENG: Click Open button and app opens SE: Klicka på ÖPPNA

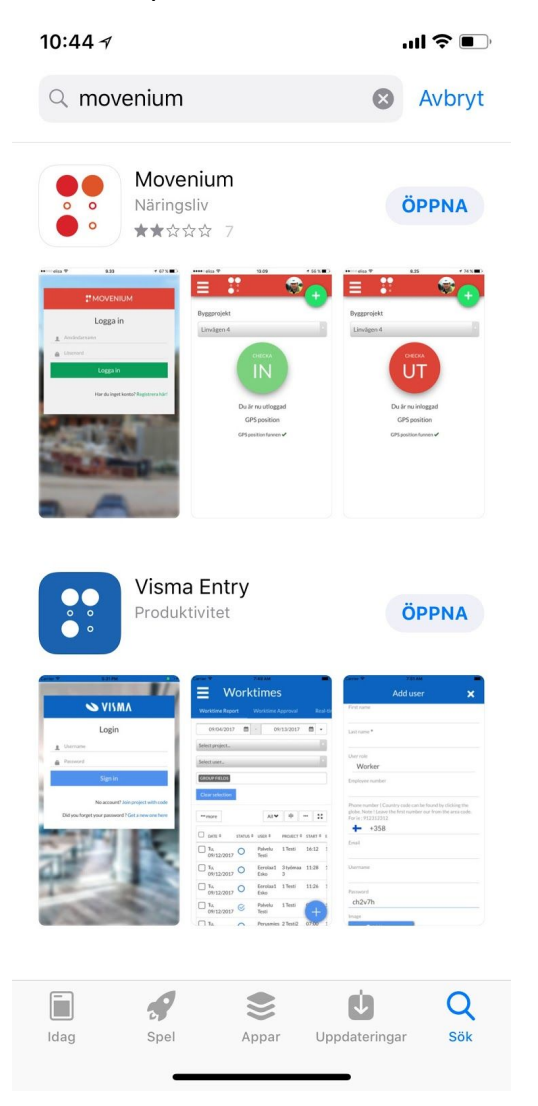

## Step 5

FI: Kun sovellus on auennut, syötä käyttäjätunnus ja salasanasi ja paina kirjaudu (kuvassa Sign In) nappia:

ENG: When app has opened fill in username and password and click sign in

SE: När appen har öppnats fyll i användarnamn och lösenord, klicka sedan på LOGGA IN.

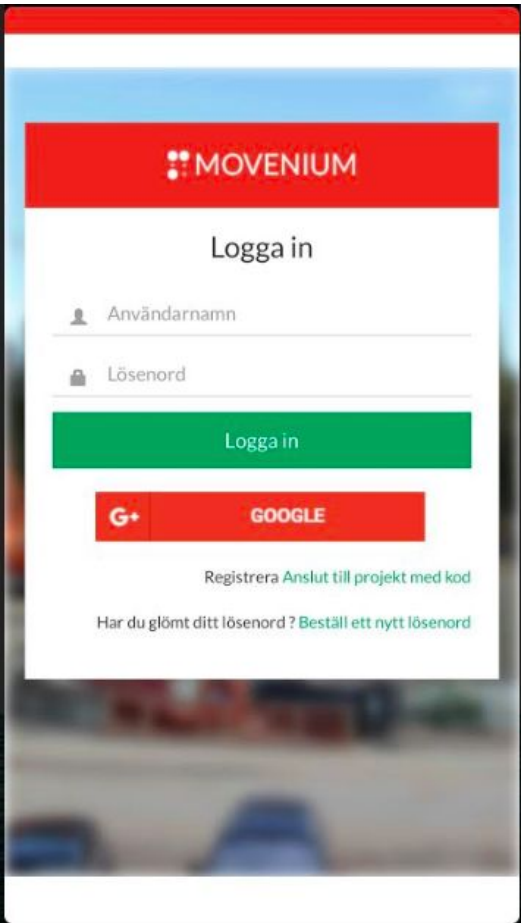

### Step 6

FI: Kirjautumisen jälkeen sovellus kysyy lupaa lähettää push viestejä, SALLI se (tässä ALLOW): ENG: Allow push notifications for the app SE: Acceptera notifieringar (detta för att Movenium skickar påminnelser gällande arbetstid etc)

## iOS ANVÄNDARGUIDE

#### "Movenium" Would Like to **Send You Notifications**

Notifications may include alerts, sounds and icon badges. These can be configured in Settings.

**THE ALL LOCATION** 

**Don't Allow** 

**Allow** 

#### Step 7

FI: Omat työmaat listalta valitse pudotusvalikko "Lisää oma työmaa"

ENG: From "My Projects" choose add my project SE: Välj "Mina projekt", och välj "Lägg till projekt". GPS-ikonen visar om enheten har tillåtit platstjänster eller inte. Se steg 10. Kika i telefonens inställningar under Integritetsskydd/Platstjänster.

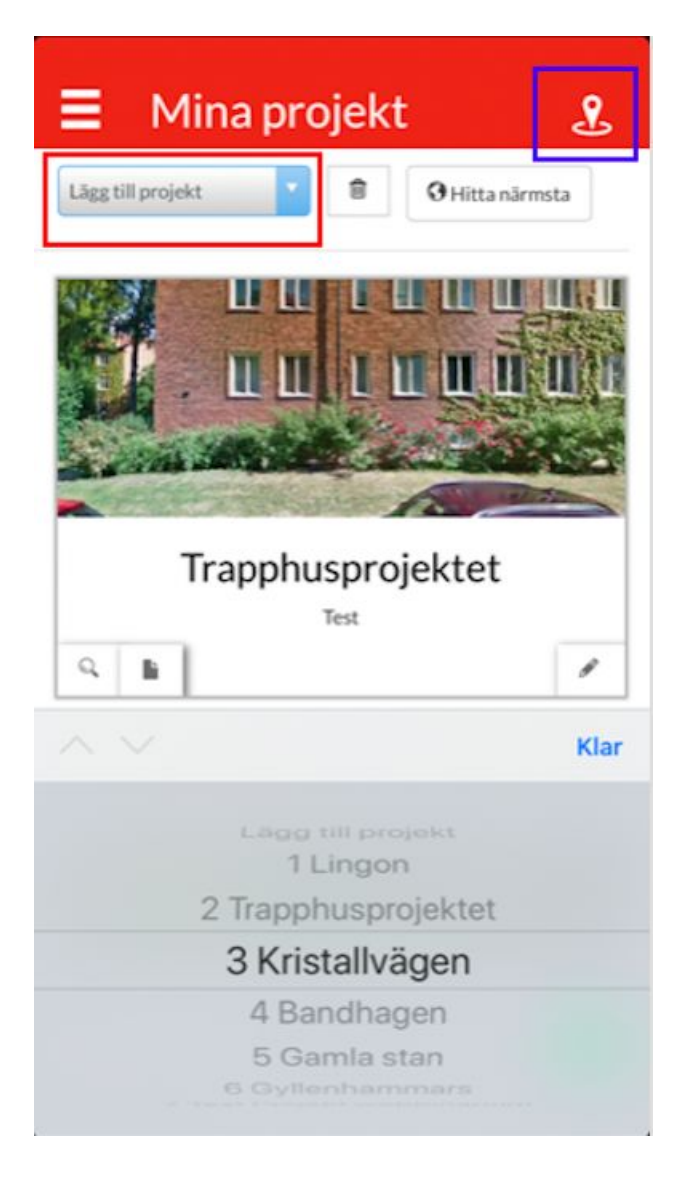

#### Step 8

FI: Aukeaa valikko mistä voit valita listalle esim 1 Head Office, paina Done / Valmis

ENG: Then choose project from the list and press done.

SE: Välj projekt från rullistan och tryck på "Klar"

## iOS ANVÄNDARGUIDE

#### Step 9

FI: Nyt Head Office on listalla.

Klikkaa Head Office KUVAA niin pääset kirjaamaan työajan.

ENG: Now your project is on the list, click project PICTURE to open project time tracking SE: Nu har ditt projekt sparats i listan, klicka på projektets BILD för att öppna TIDRAPPORTERING

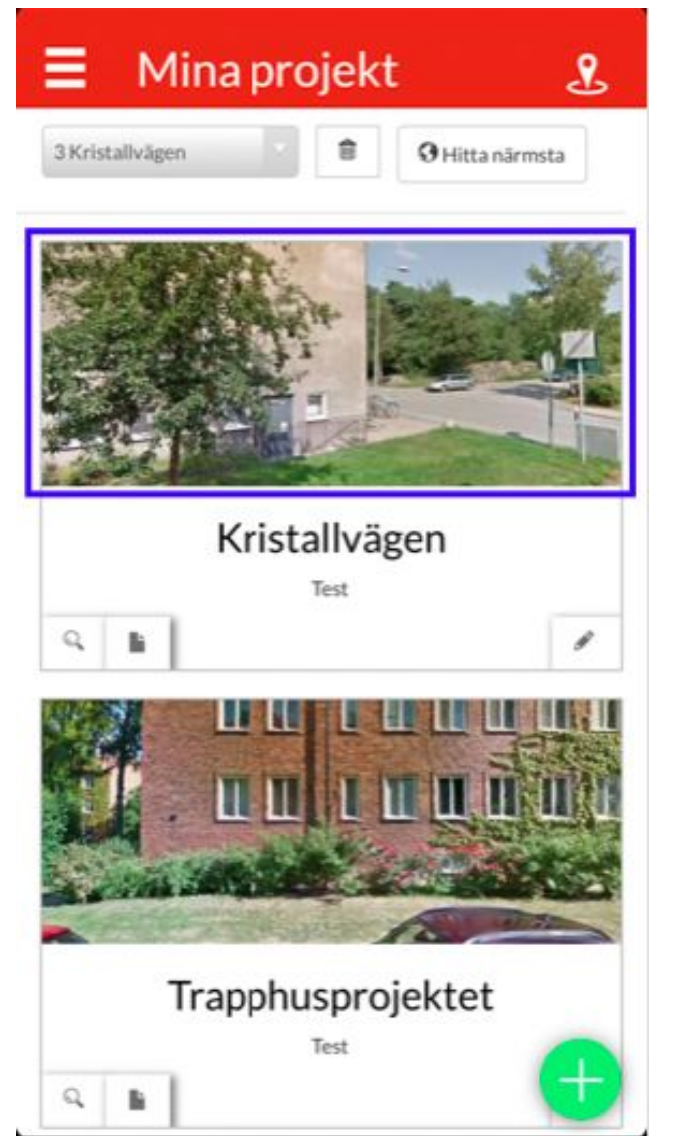

### Step 10

FI: Puhelin kysyy lupaa GPS sijannille, SALLI se, ENG: Allow GPS for app when app asks for it SE: Tillåt Platstjänster via Inställningar om du ser denna info:

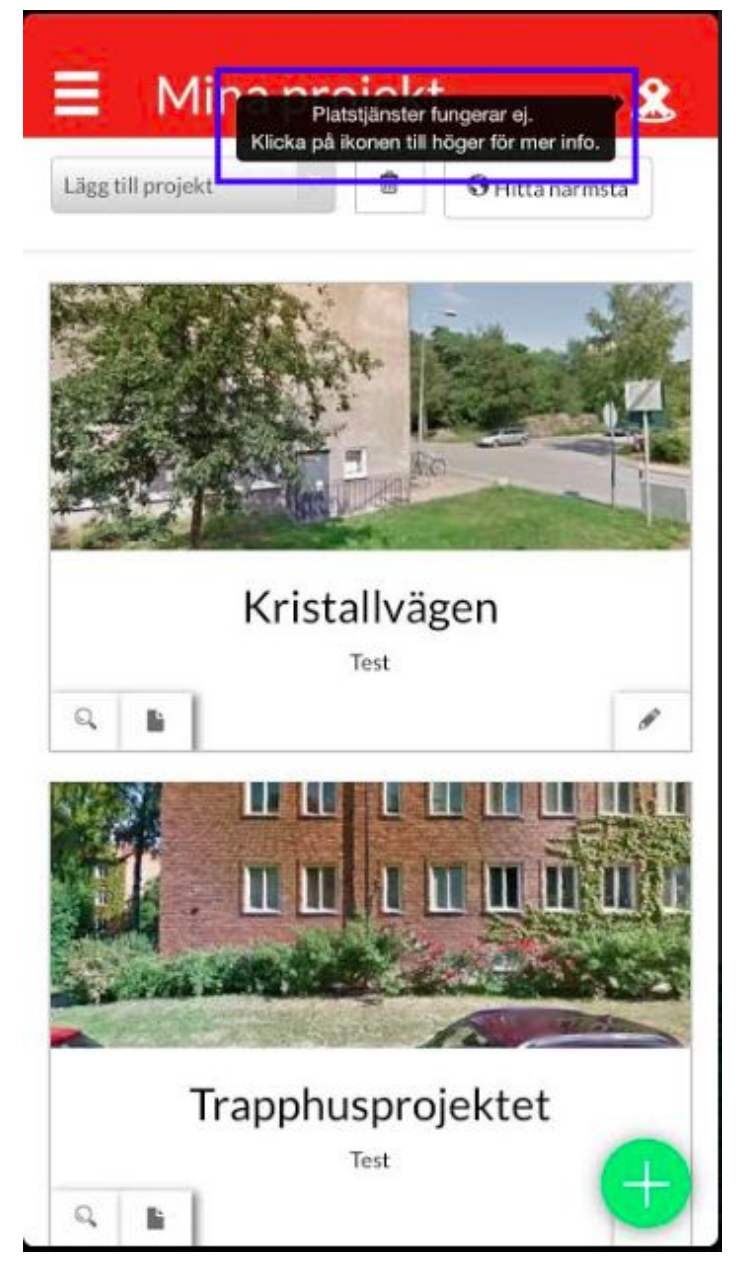

## iOS ANVÄNDARGUIDE

### Step 11

FI: Nyt voit painaa PLAY nappia niin työaika alkaa, voit painaa nyt vaikka kotinappia, jolloin sovellus sulkeutuu ja ei vie akkua.

ENG: Now you can start time tracking by pressing GREEN PLAY button, you can also now close app by pressing HOME BUTTON from phone, our app does not take your battery when it is running in background SE: Nu kan du börja registrera arbetstid genom att trycka på GRÖNA PLAY-knappen, du kan därefter låta appen gå i bakgrunden genom att trycka på HEMKNAPPEN på din iPhone-telefon, vår app slösar inte på batteriet när den går i bakgrunden.

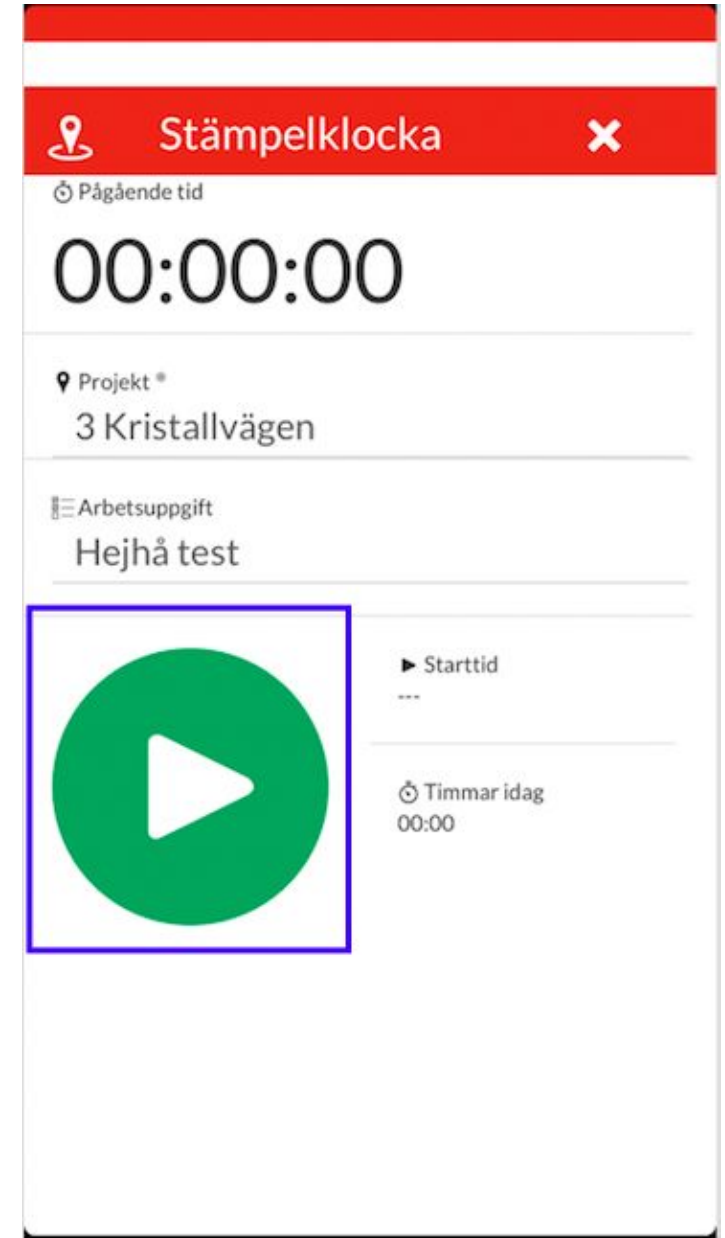

## iOS ANVÄNDARGUIDE

### Step 12

FI: Käynnistä sovellus uudelleen valitsemalla movenium kuvake puhelimesta, Puhelin kellottaa nyt työaikaa, kun haluat päättää työajan, paina STOP nappia:

ENG: Start your app again by clicking MOVENIUM icon from iPhone and you should see this screen with STOP button. Now you can stop the time tracking clicking the STOP button:

SE: Starta din app igen genom att klicka på MOVENIUM-ikonen på din iPhone. Nu kan du stoppa arbetstiden genom att klicka på STOPP-knappen:

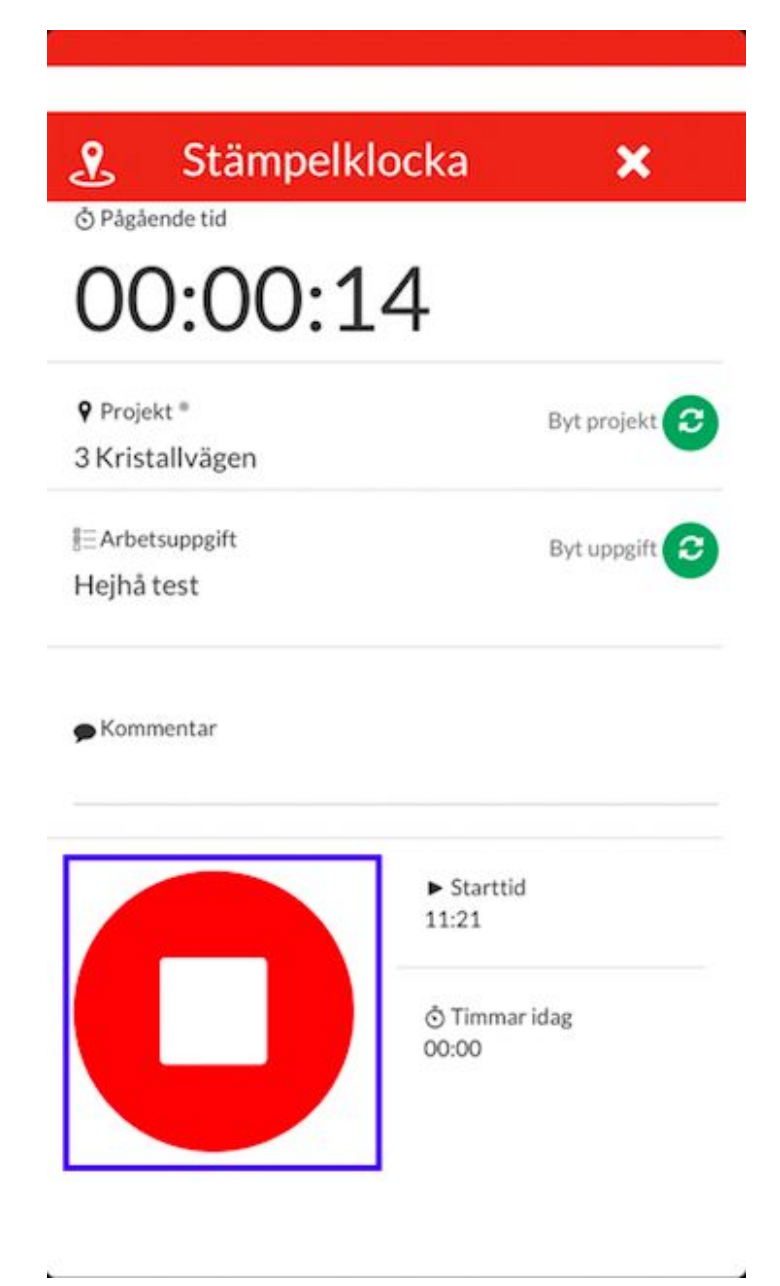

## iOS ANVÄNDARGUIDE

### Step 13

FI: Ensimmäisellä kerralla puhelin kysyy työnumeroasi, valitse se tallennussivulta: ENG: If you have some extra fields you can now fill in them on the second save page, press done. SE: Om du har några extra fält kan du nu fylla i dem på steg 2. Tryck sedan på SPARA.

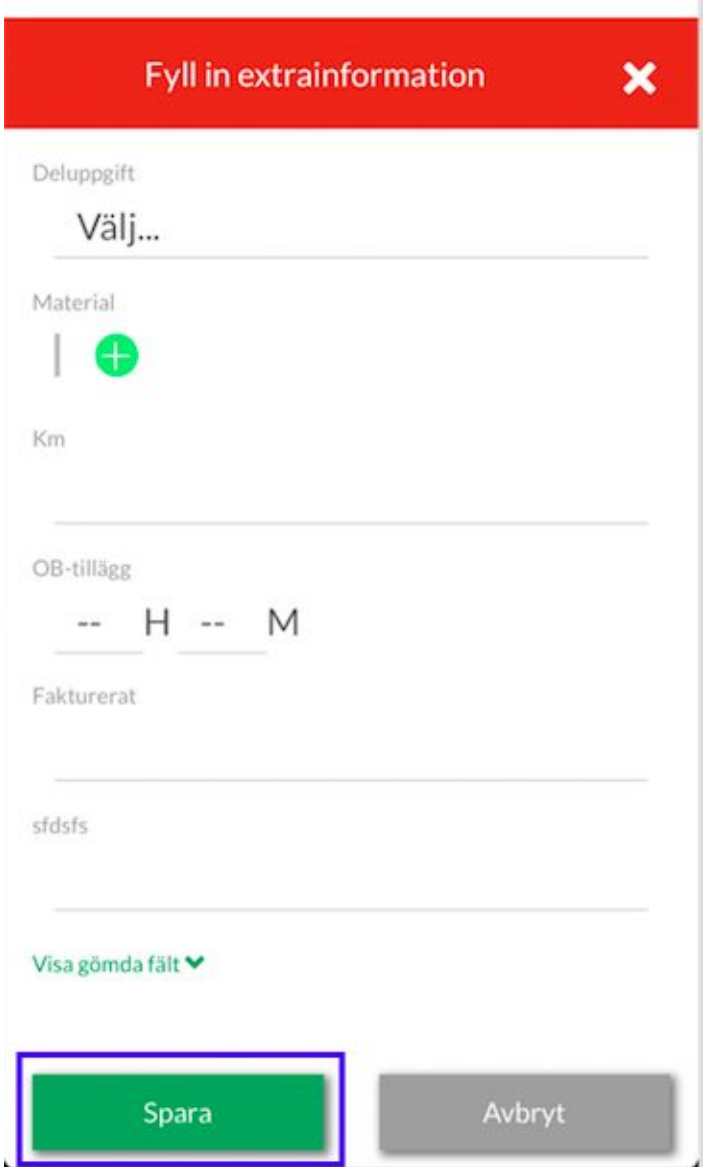

FI: Jos lisäät matka-aikaa valitse tallennus lisätietoa sivulta "näytä lisäkentät" ja laita rasti ruutuun ja sitten paina Tallenna.

ENG: If you add a travel time select the recording for more information on the page "show additional fields" and tick the box, then press Save.

SE: Tryck på "Visa gömda fält" för mer info vid behov.

### Step 15

FI: Jos lisäät poissaolon voit valita sen omat työmaat näkymästä oikean alanurkan + napista. Aukeaa valikko josta valitset Poissaolo valinnan. Valitse poissaololaji, alkupvm, loppupvm ja tallenna poissaolo.

ENG: You can add absence from +button. Then you can choose absence from menu that opens. Choose absence type, day to start and end. Then click SAVE. SE: Lägg till FRÅNVARO via plus-ikonen. Välj DAG/DAGAR eller TIMMAR, frånvarotyp, start- och slutdatum, välj från rullistan och tryck sen SPARA.

#### Step 14

## iOS ANVÄNDARGUIDE

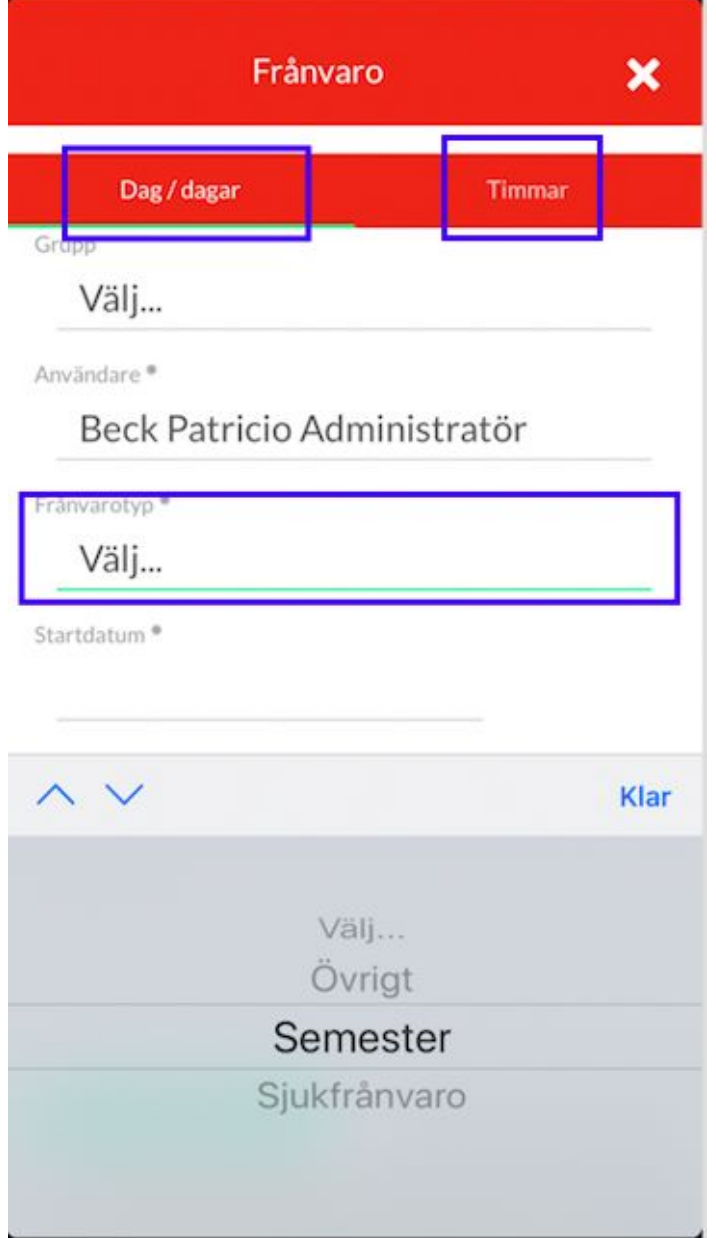

### Step 16 - PERSONALLIGGARE

ENG: Choose ABSENCES via plus-icon. Choose Project and then press IN or OUT.

SE: Välj Personalliggare via plus-ikonen. Välj ditt projekt i rullistan, om du inte ser projektet så kontakta din arbetsledare/administratör och fråga om projektet är AKTIVERAT för Personalliggaren. Se även till att du tillåter platstjänster.

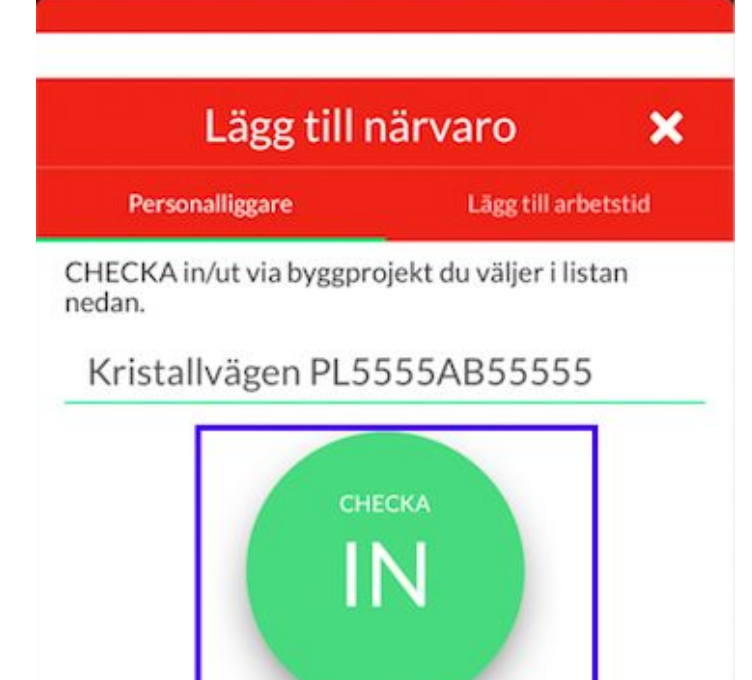

Du är ej närvaroregistrerad på detta projekt

GPS-position funnen (GPS-distans 308373m) ✔

## iOS ANVÄNDARGUIDE

### Step 17 - PERSONALLIGGARE

ENG: Allow GPS for app when app asks for it, and if GPS is allowed, you´ll see Google Maps for you position.

SE: Tillåt Platstjänster under Integritetsskydd, om den är aktiverad så ser du din positionering via kart-ikonen högst upp till höger.

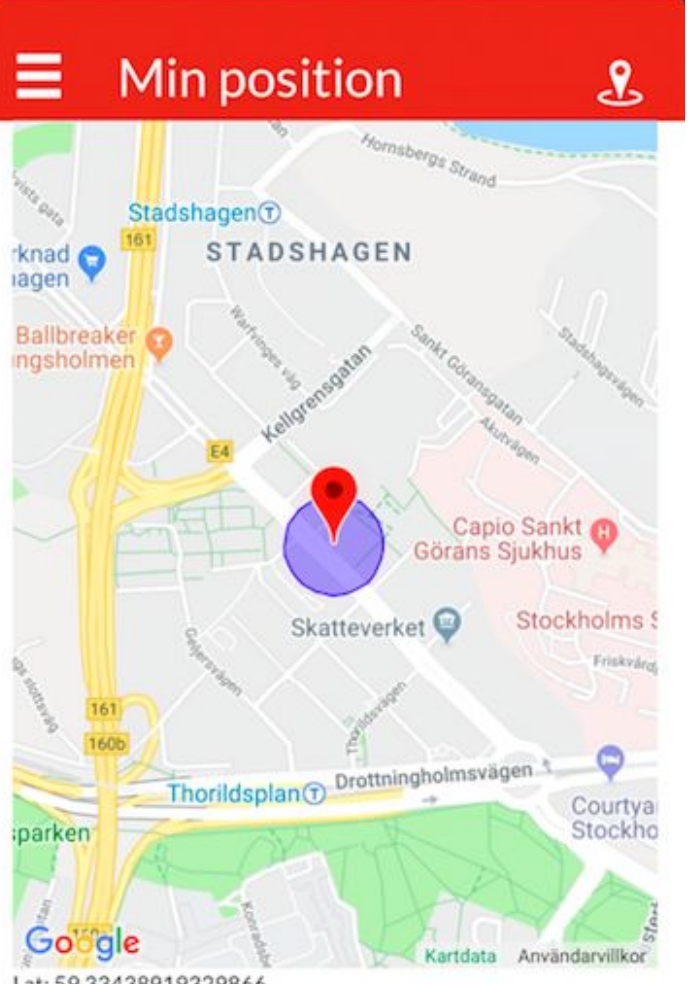

Lat: 59.33438919329866 Lon: 18.015333436292128 Accuracy: 65 m

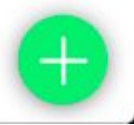

### Step 18 - PERSONALLIGGARE

ENG: See your absence history via PERSONALLIGGARE on the left menu. SE: Efter du har närvaroregistrerat så dubbelkolla så att du är in- respektive utcheckad via PERSONALLIGGARE i vänstermenyn.

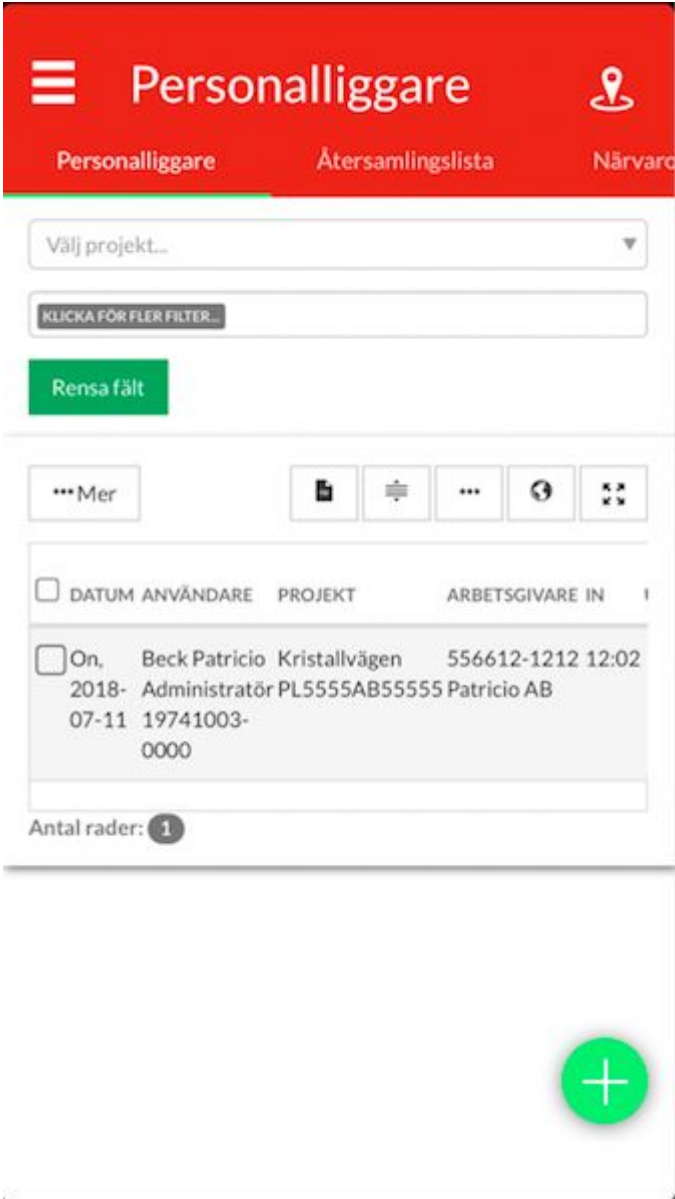